# INSTRUCTIONS MODBUS TCP CARD

RIGHT FROM THE START

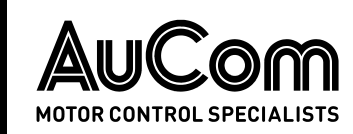

# **Contents**

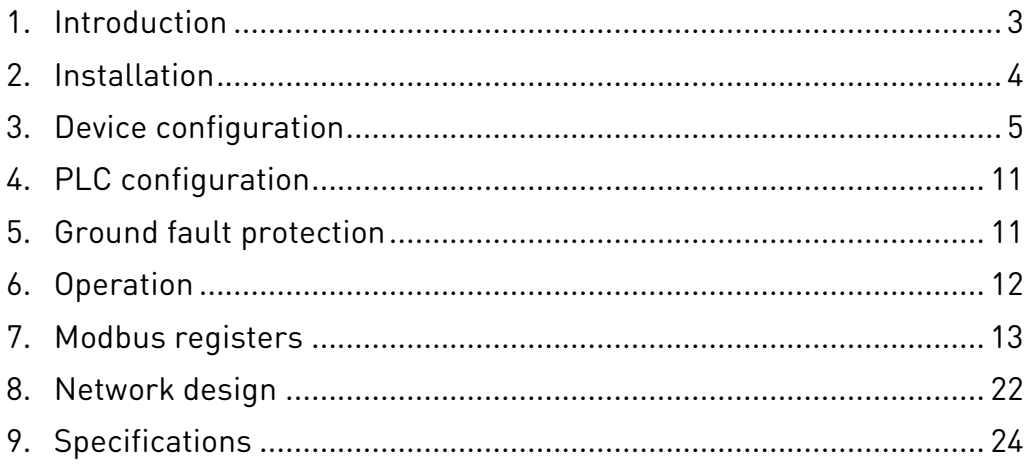

# **Compatibility**

This manual is suitable for:

- Modbus TCP Card
- Modbus TCP Card with Ground Fault

These cards are suitable for use with EMX4e and EMX4i soft starters.

The available features may vary according to the model and version of the starter.

This user manual is intended for use with version 2.x of the Modbus TCP Card. Version 1.x of the Modbus TCP Card does not support custom users or IoT operation.

## © 2021 AuCom Electronics Ltd. All Rights Reserved.

# Disclaimer

The examples and diagrams in this manual are included solely for illustrative purposes. The information contained in this manual is subject to change at any time and without prior notice. In no event will responsibility or liability be accepted for direct, indirect or consequential damages resulting from the use or application of this equipment.

Failure to follow the information and instructions in this manual will void the warranty.

# Warnings

It is the installer's responsibility to follow all instructions in this manual and to follow correct electrical practice.

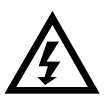

# WARNING

For your safety, isolate the soft starter completely from mains voltage before attaching or removing accessories.

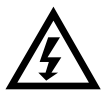

## WARNING

Inserting foreign objects or touching the inside of the starter while the expansion port cover is open may endanger personnel, and can damage the starter.

# 1. Introduction

# **1.1 Product design**

The Modbus TCP Card allows the soft starter to connect to an Ethernet network and be controlled or monitored using an Ethernet communication model.

Familiarity with Ethernet protocols and networks is required to operate the device successfully. For difficulties using this device with third party products, including PLCs, scanners and commissioning tools, contact the relevant supplier.

# **1.2 Connections**

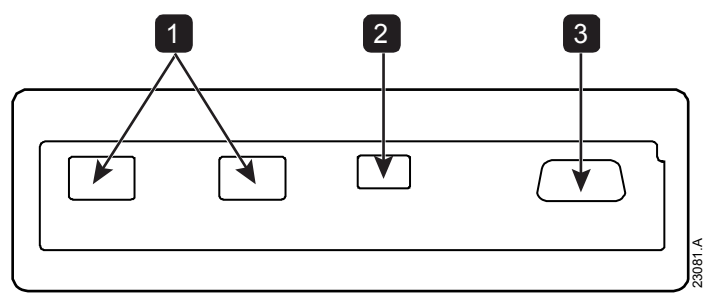

- 1 2 x RJ45 ethernet ports, supporting line, star, ring and loop network topologies
- 2 2 pin connector for ground fault CT (selected models)
- 3 DB9 connector for optional remote keypad

# **1.3 Communication protocols**

The Modbus TCP Card supports the following protocols:

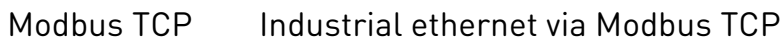

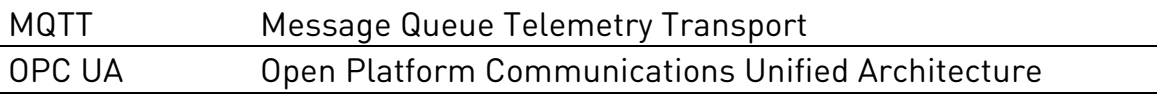

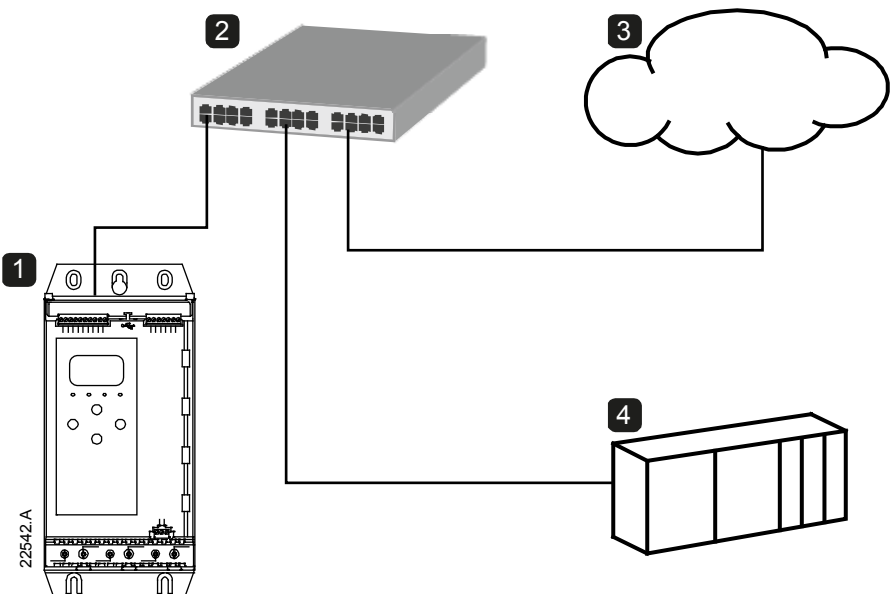

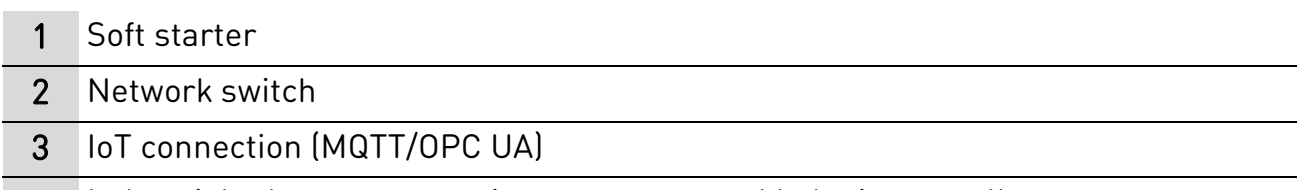

4 Industrial ethernet connection to programmable logic controller

# 2. Installation

# **2.1 Installing the expansion card**

- 1. Push a small flat-bladed screwdriver into the slot in the centre of the expansion port cover, and ease the cover away from the starter.
- 2. Line up the card with the expansion port. Gently push the card along the guide rails until it clicks into the starter.

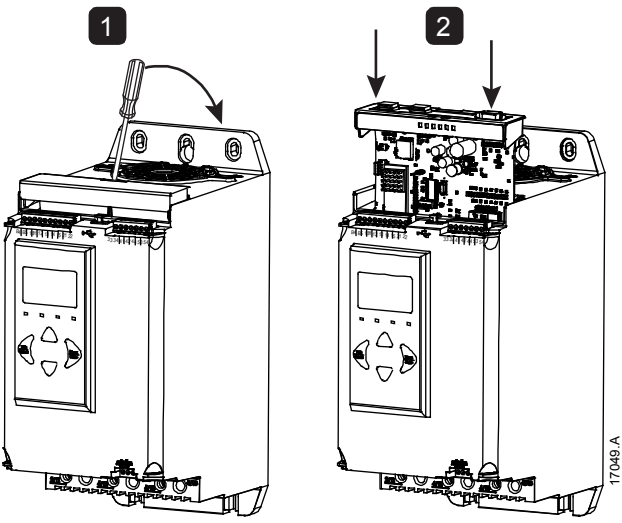

# **2.2 Network connection**

## **Ethernet ports**

The device has two Ethernet ports. If only one connection is required, either port can be used.

## **Cables**

Use Category 5, 5e, 6 or 6e cable to connect to the device.

## **EMC precautions**

To minimise electromagnetic interference, Ethernet cables should be separated from motor and mains cables by 200 mm.

If the Ethernet cable must cross motor or mains cables, the crossing should be at an angle of 90°.

## **2.3 Network establishment**

The controller must establish communications directly with each device before the device can participate in the network.

# **2.4 Addressing**

Each device in a network is addressed using a MAC address and an IP address.

- The device can be assigned a static IP address during configuration, or can be configured to accept a dynamic IP address (via DHCP).
- The MAC address is fixed within the device and is printed on a label on the front of the device.

# 3. Device configuration

## **NOTE**

The Error LED flashes whenever the device is receiving power but is not connected to a network. The Error LED will flash occasionally during the configuration process.

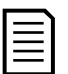

## **NOTE**

At power-up, the card loads the IP address stored in the soft starter.

# **3.1 Configuration methods**

Network communication parameters for the card can be set via the soft starter or via the on-board web server.

- The card uses a static IP address by default. To enable DHCP addressing, set parameter 12T DHCP to 'Enable' or change the setting via the on-board web server.
- The IP address can be configured via the soft starter's programmable parameters.
- The web server can configure the IP address and messaging settings for MQTT or OPC UA operation.

# **3.2 Configure network settings via the starter**

Use parameters 12H~12U to configure the network address.

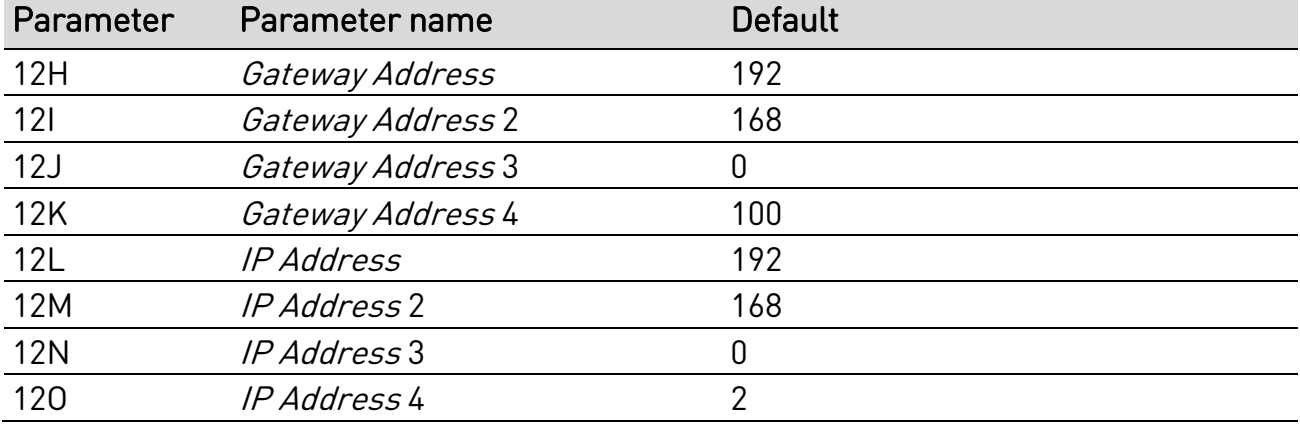

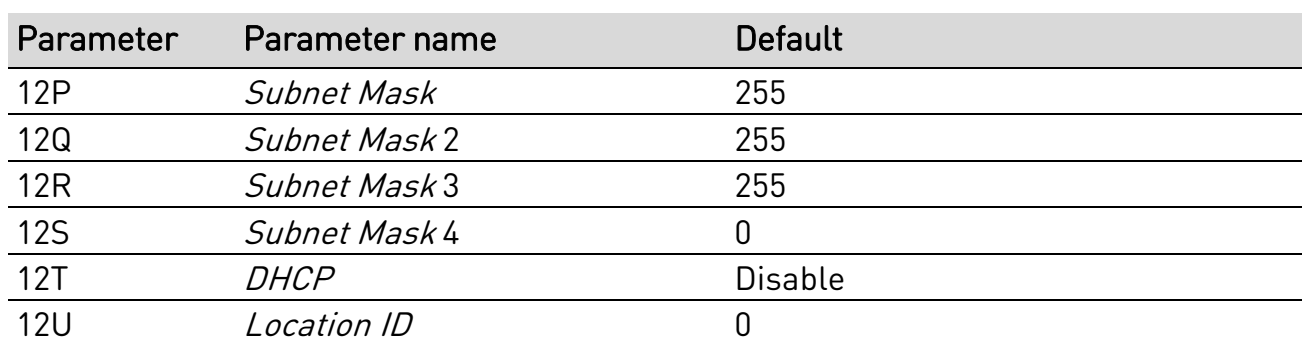

## **3.3 Enabling network control**

The soft starter will only accept commands from the Modbus TCP Card if parameter 1A *Command Source* is set to 'Network'.

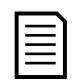

## **NOTE**

If the reset input is active, the starter will not operate. If a reset switch is not required, use parameter 7I to set the reset input to normally open or fit a link across terminals 10, 11 on the soft starter.

## **3.4 On-board web server**

### **Connect to the device**

To configure settings using the on-board web server, the card must be installed in a soft starter, control power must be available, and the card and computer must both be connected to the Ethernet network.

The computer must use a fixed IP address (not DHCP) and the same subnet mask as the card. The default IP address for the card is 192.168.0.2. The default subnet mask is 255.255.255.0.

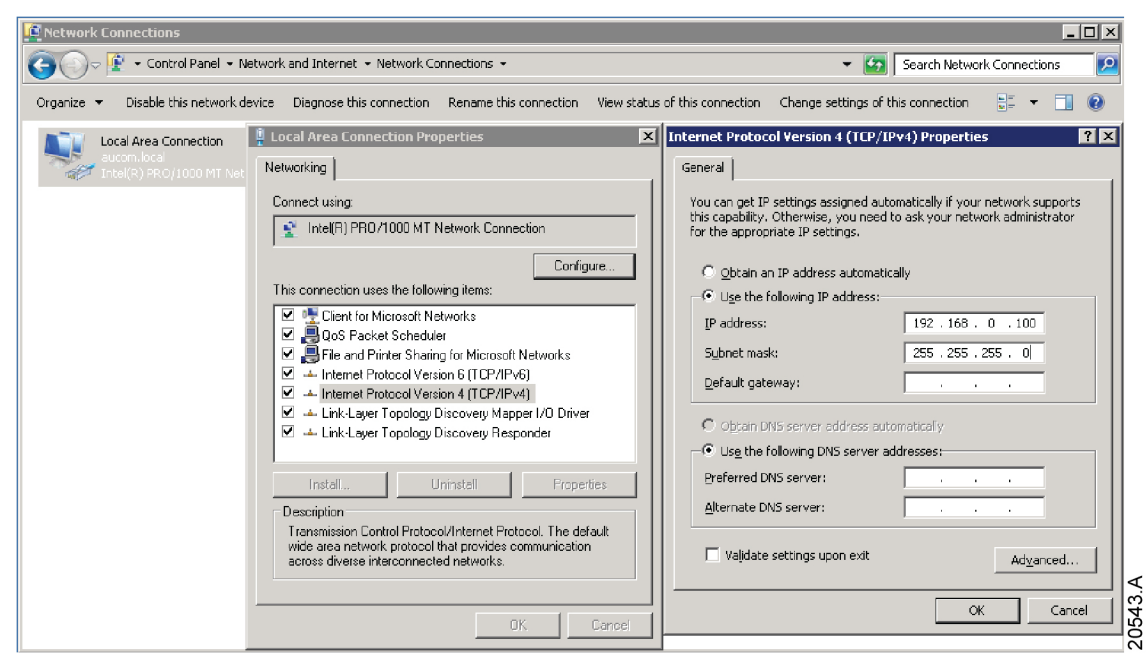

Once connected, the web server reports basic information about the card and the soft starter.

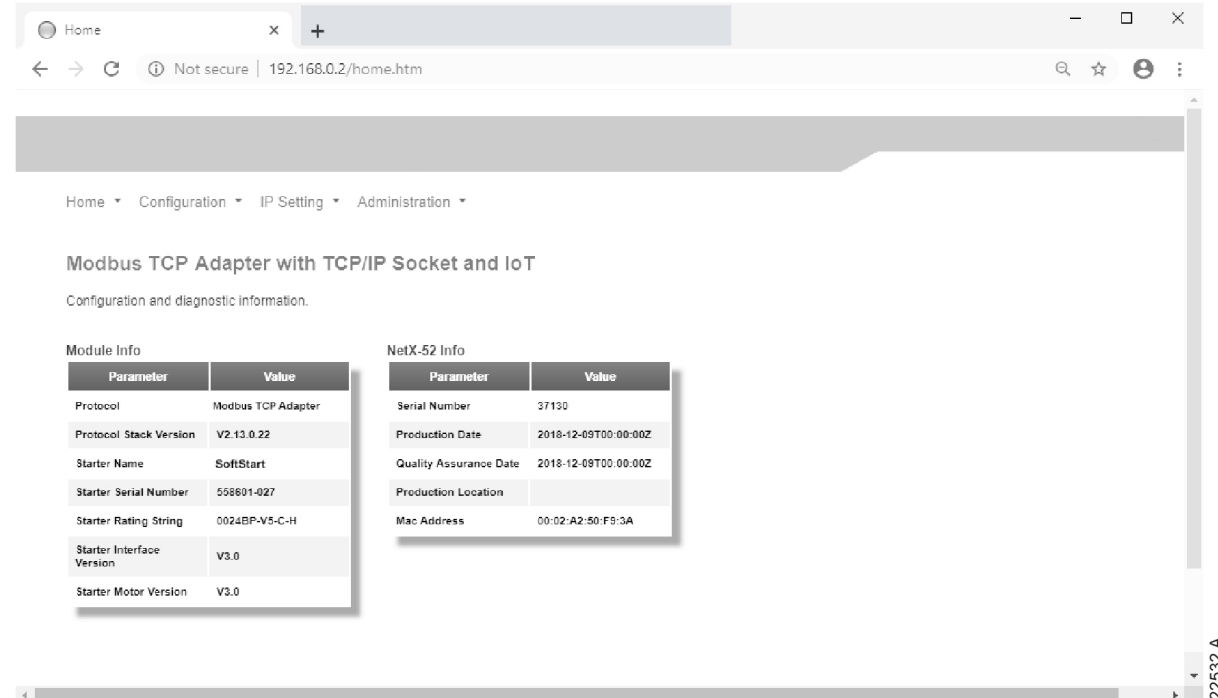

### **Manage users and passwords**

### NOTE

For security reasons, we recommend that you define a custom administrator ID and password.

The default username and password are: username: admin password: 1978

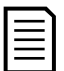

### NOTE

Version 1.x of the Modbus TCP Card does not support custom users.

The Modbus TCP Card supports multiple users and levels of privilege.

- Users can view the home screen and IP address settings
- Supervisors can view the home screen and IP settings and can change configuration settings
- Administrators can view the home screen, change configuration settings and add or delete users

To add a new user:

- 1. Connect to the web server then click Administration.
- 2. Click Create new user.
- 3. Enter the new username and password then click Create an account.
- 4. Set privileges (user, supervisor, administrator) as appropriate.
- 5. Click Save changes.

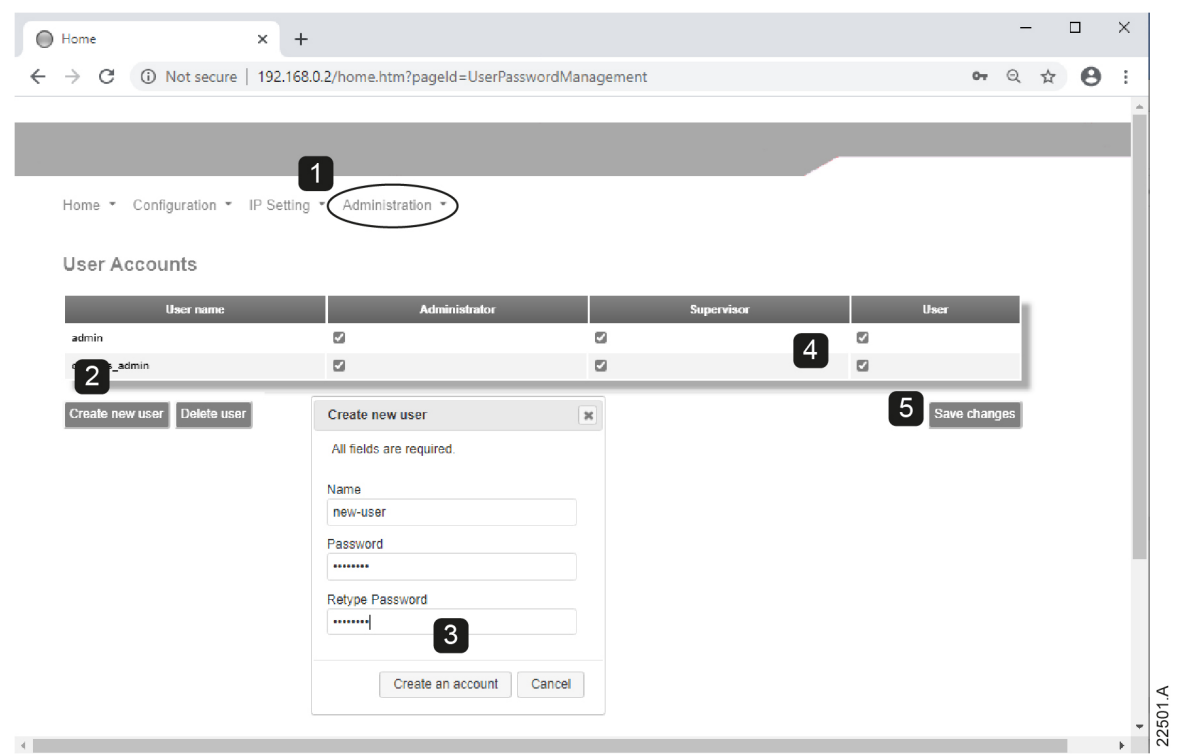

To delete a user:

- 1. Connect to the web server then click Administration.
- 2. Click the required entry in the user list then click Delete user. Click Delete again to confirm the action.

### **Configure the IP address**

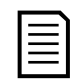

For version 1.x of the Modbus TCP Card, changes made via the web server are not stored in the soft starter and will be lost when control power is cycled.

- 1. Connect to the web server then click IP Setting.
- 2. Edit the settings as required. To enable DHCP addressing, tick the DHCP checkbox.
- 3. Click Submit to send the new settings to the device.

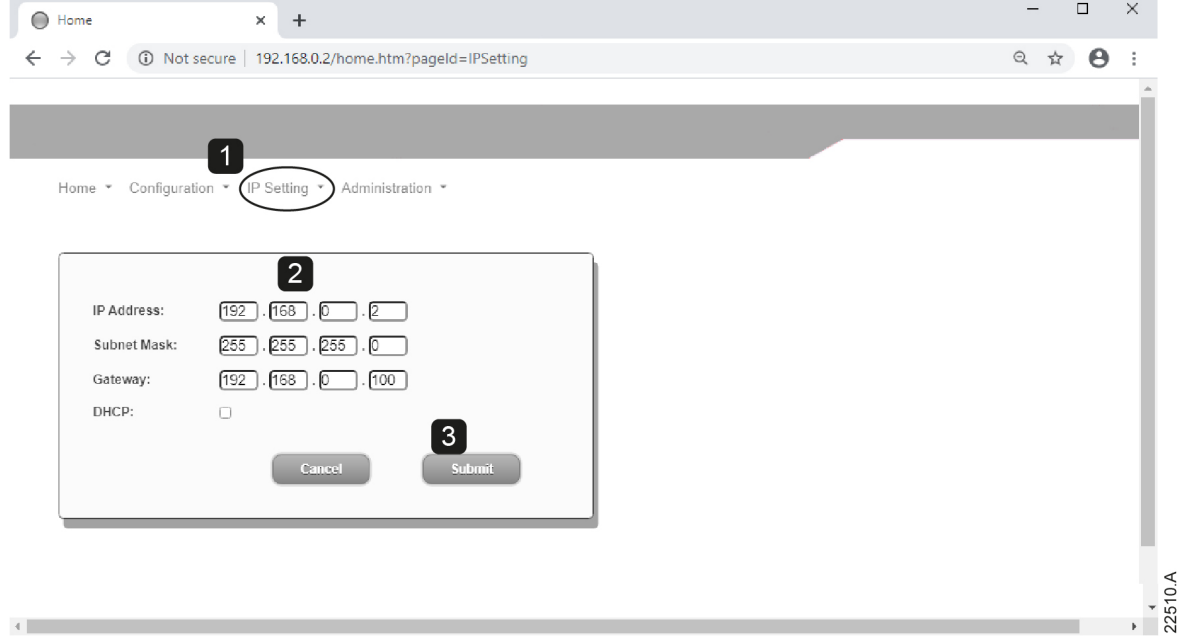

### **Configure IoT settings**

The Modbus TCP Card supports soft starter status monitoring over IoT. The card cannot control or program the soft starter.

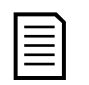

### NOTE

Version 1.x of the Modbus TCP Card does not support IoT operation.

### • **Configure MQTT settings**

- 1. Connect to the web server then click Configuration > MQTT Client.
- 2. Tick the Enable checkbox to enable MQTT client operation. The MQTT client is enabled by default.
- 3. Click Connection then configure the settings as required.
- 4. Use Connection > Actions to select which information the card will publish.
- 5. Click Submit to save all settings in the card.

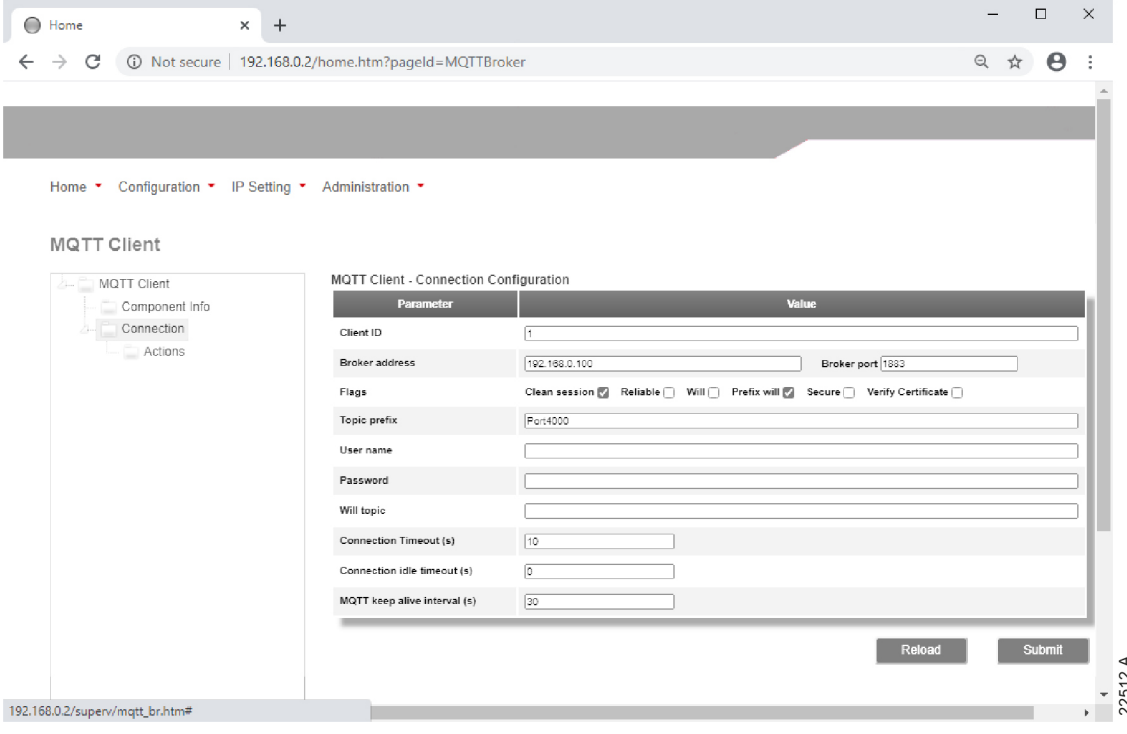

### • **Configure OPC UA settings**

- 1. Connect to the web server then click Configuration > OPC UA Server.
- 2. Tick the Enable checkbox to enable OPC UA client operation. The OPC UA client is enabled by default.
- 3. Click Server Configuration then configure the settings as required.
- 4. Use Actions to select the actions for different object instances.
- 5. Click Submit to save all settings in the card.

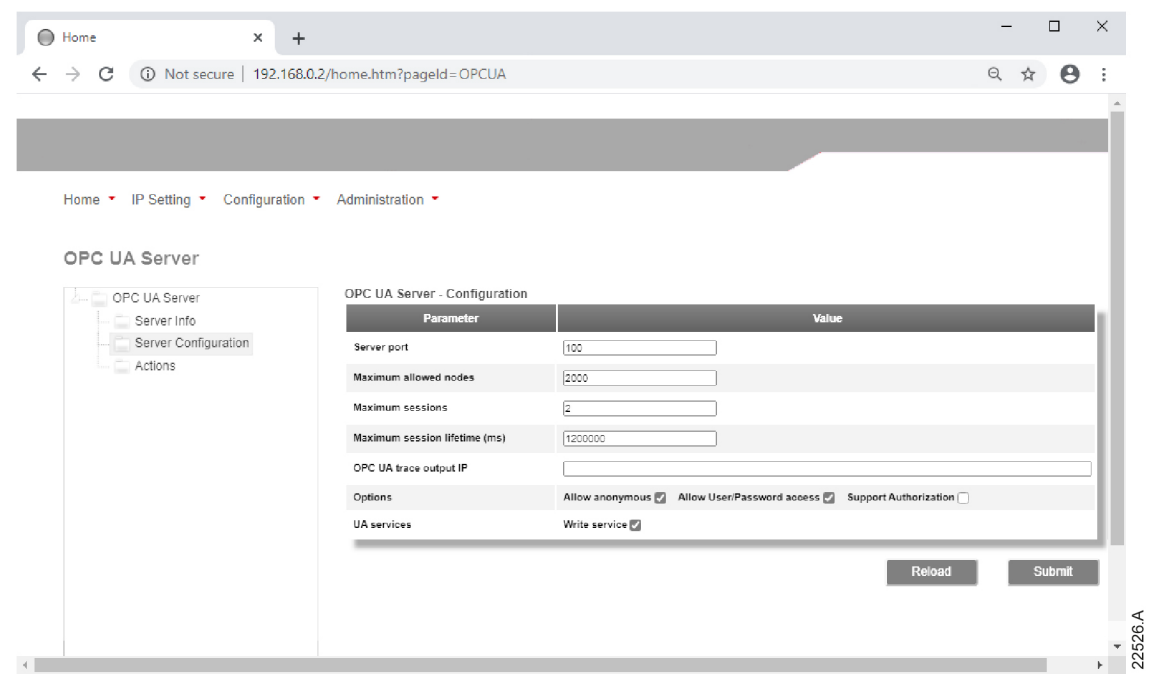

### **Scanning the network**

If you cannot connect to the web server and cannot physically access the soft starter, use the Ethernet Device Configuration software to scan the network and identify the device. Changes made via the software cannot be stored permanently in the device and will be lost when control power is cycled.

The Ethernet Device Configuration Tool is available from your local supplier.

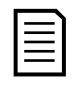

### NOTE

If your PC has a firewall enabled, you must add the tool to the list of authorised programs.

To identify the device using the Ethernet Device Configuration Tool:

- 1. Start the Ethernet Device Configuration Tool.
- 2. Click on Search Devices. The software will search for connected devices.

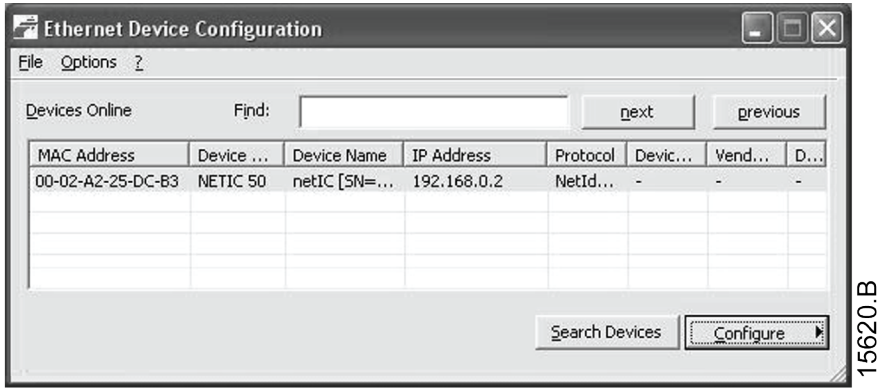

3. Use the IP address to connect to the device via the web server.

# 4. PLC configuration

The PLC must be configured to map registers within the device to addresses within the PLC.

The device must be configured directly in the PLC. No additional files are required.

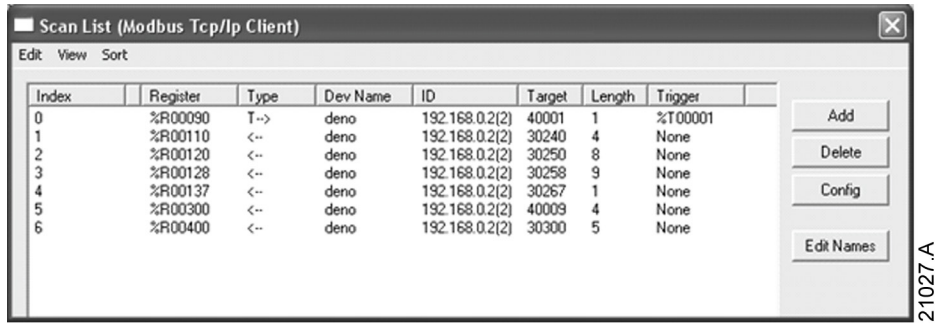

# 5. Ground fault protection

Ground fault protection is only available on ground fault enabled cards, with soft starters running a compatible version of software. Contact your supplier for assistance.

# **5.1 Overview**

NOTE

The Modbus TCP Card can detect ground current and trip before the equipment is damaged.

Ground fault protection requires a 1000:1 or 2000:1 current transformer (not supplied). The CT should be rated 1 VA or 5 VA. The soft starter can be configured to trip at 1 A~50 A. If ground fault current rises above 50 A, the soft starter will trip immediately.

Parameter 40C Ground Fault Trip Active selects when ground fault protection is active.

# **5.2 Connect the CT to the ground fault inputs**

To use ground fault protection, a common mode current transformer (CT) must be installed around all three phases. Use a 1000:1 or 2000:1 CT with rating of 1 VA or 5 VA and set parameter 40E *Ground Fault CT Ratio* to match. Connect the CT to the ground fault terminals (G1, G2, G3).

For maximum protection, the CT should be installed on the input side of the soft starter.

# **5.3 Configure ground fault protection settings**

Ground fault protection settings must be set in the soft starter.

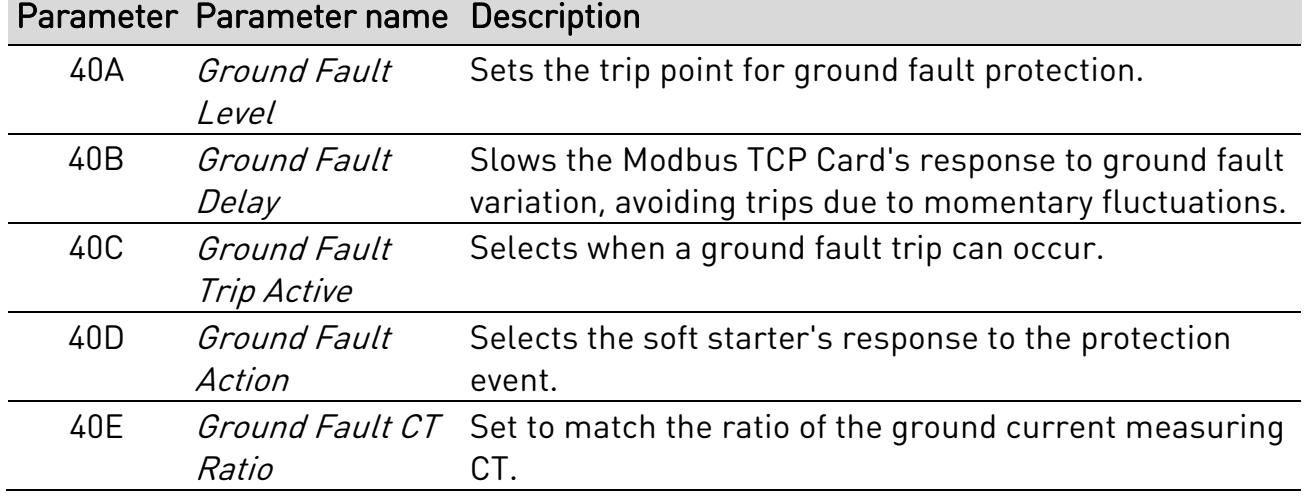

# 6. Operation

The Modbus TCP Card must be controlled by a Modbus client (such as a PLC) which complies with the Modbus Protocol Specification. For successful operation, the client must also support all functions and interfaces described in this document.

### **NOTE**

The available features and parameter details may vary according to the model and software version of the starter. Refer to the soft starter user manual for details of parameters and supported features.

# **6.1 Device classification**

The Modbus TCP Card is a Modbus server and must be managed by a Modbus client over Ethernet.

# **6.2 Ensuring safe and successful control**

Data written to the device will remain in its registers until the data is overwritten or the device is reinitialised.

If the soft starter may be controlled via Command Override (parameter 7A) or may be disabled via the reset input (terminals 10, 11) fieldbus commands should be cleared from the registers. If a command is not cleared, it will be re-sent to the starter once fieldbus control resumes.

# **6.3 Feedback LEDs**

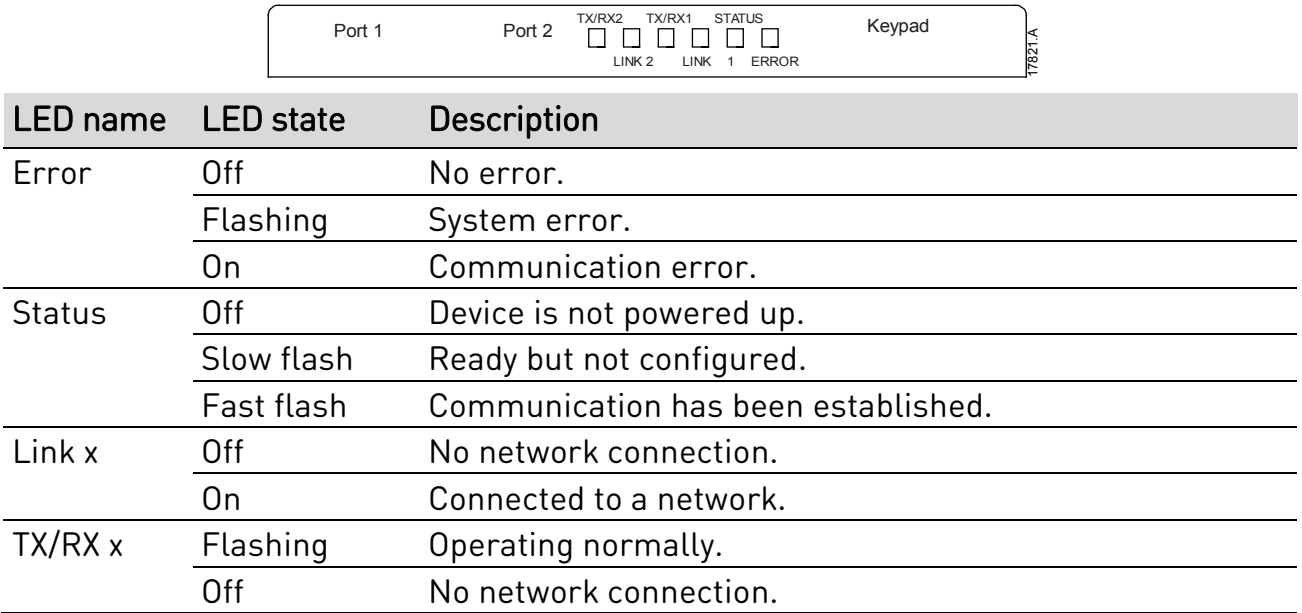

# 7. Modbus registers

### NOTE

The available features and parameter details may vary according to the model and software version of the starter. Refer to the soft starter user manual for details of parameters and supported features.

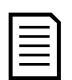

## NOTE

All references to registers mean the registers within the card unless otherwise stated.

# **7.1 Command and configuration registers (read/write)**

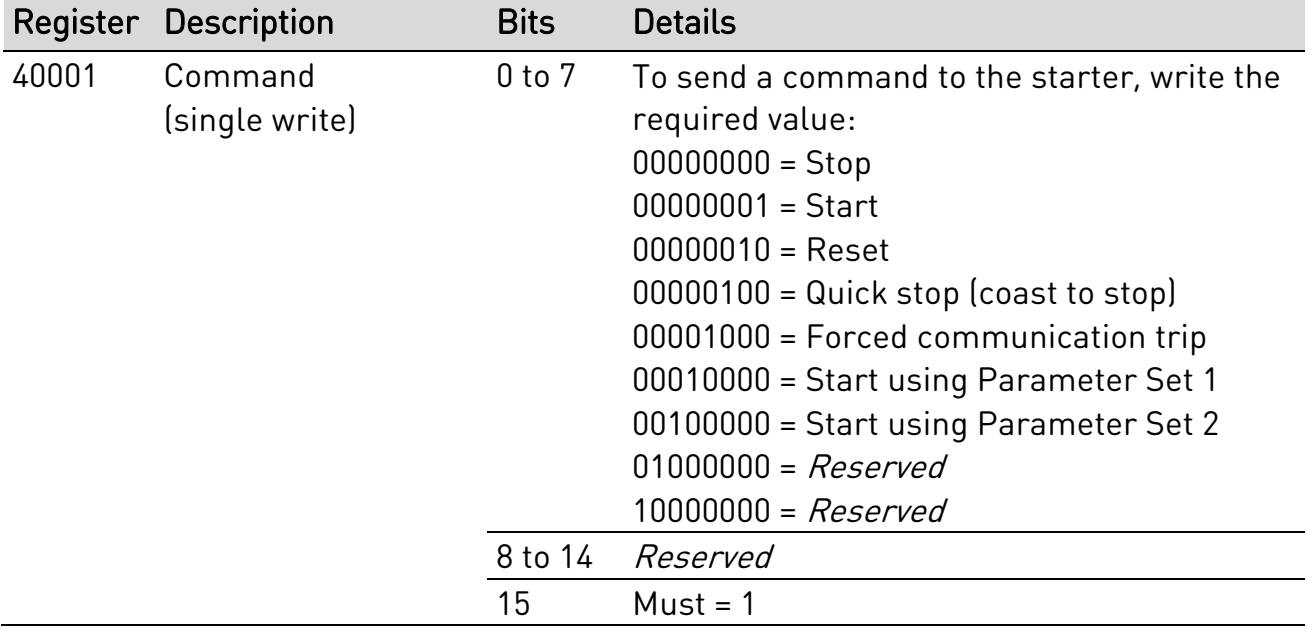

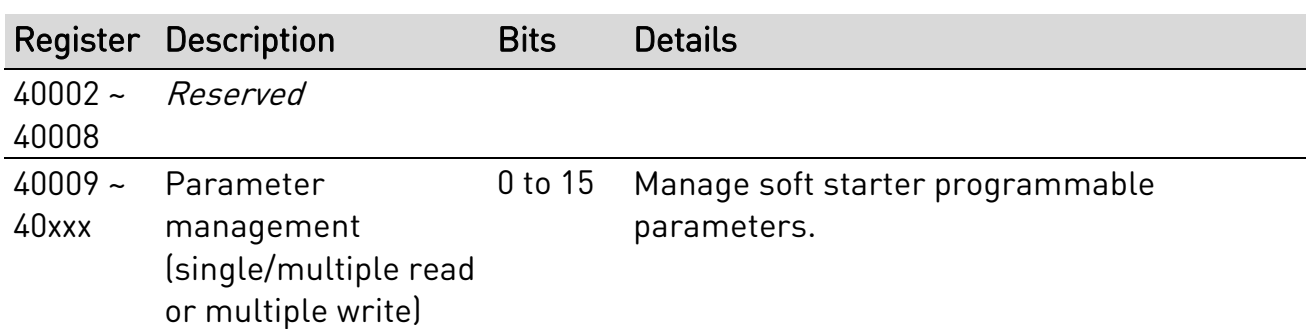

## **7.2 Parameter management**

Parameters can be read from and written to the starter. When writing parameters to the soft starter, every parameter will be updated to match the values in the PLC.

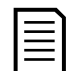

**NOTE** 

While parameters are being written, the starter cannot start/stop the motor.

The Modbus TCP protocol limits read/write operations to a maximum of 123 registers at one time. The registers must be consecutive.

To avoid loss of communications due to an unintentional change of network configuration, write the network address parameter settings before writing start/stop parameter settings.

When writing parameters to the soft starter, we recommend the following procedure:

- 1. Configure all soft starter parameter values in the PLC as required, including IP address, Gateway Address, Subnet Mask and DHCP configuration.
- 2. Write the parameter block that includes the network parameter settings from the PLC to the soft starter.
- 3. Write the other parameter blocks from the PLC to the starter until all parameter values have been written.

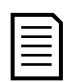

### **NOTE**

For reliable operation, the parameter block containing network configuration settings must be written first.

# **7.3 Status reporting registers (read only)**

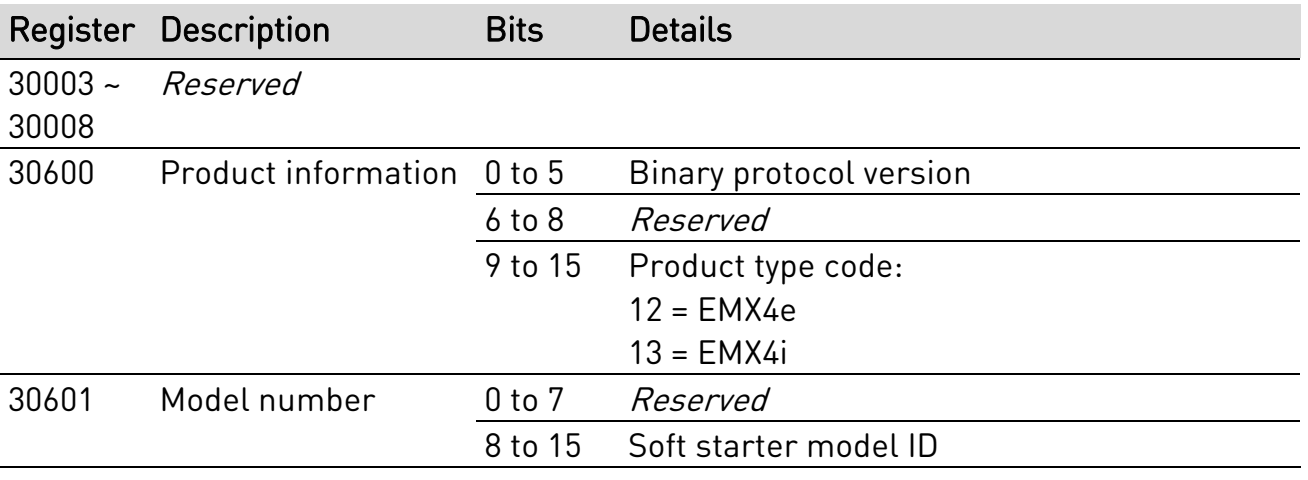

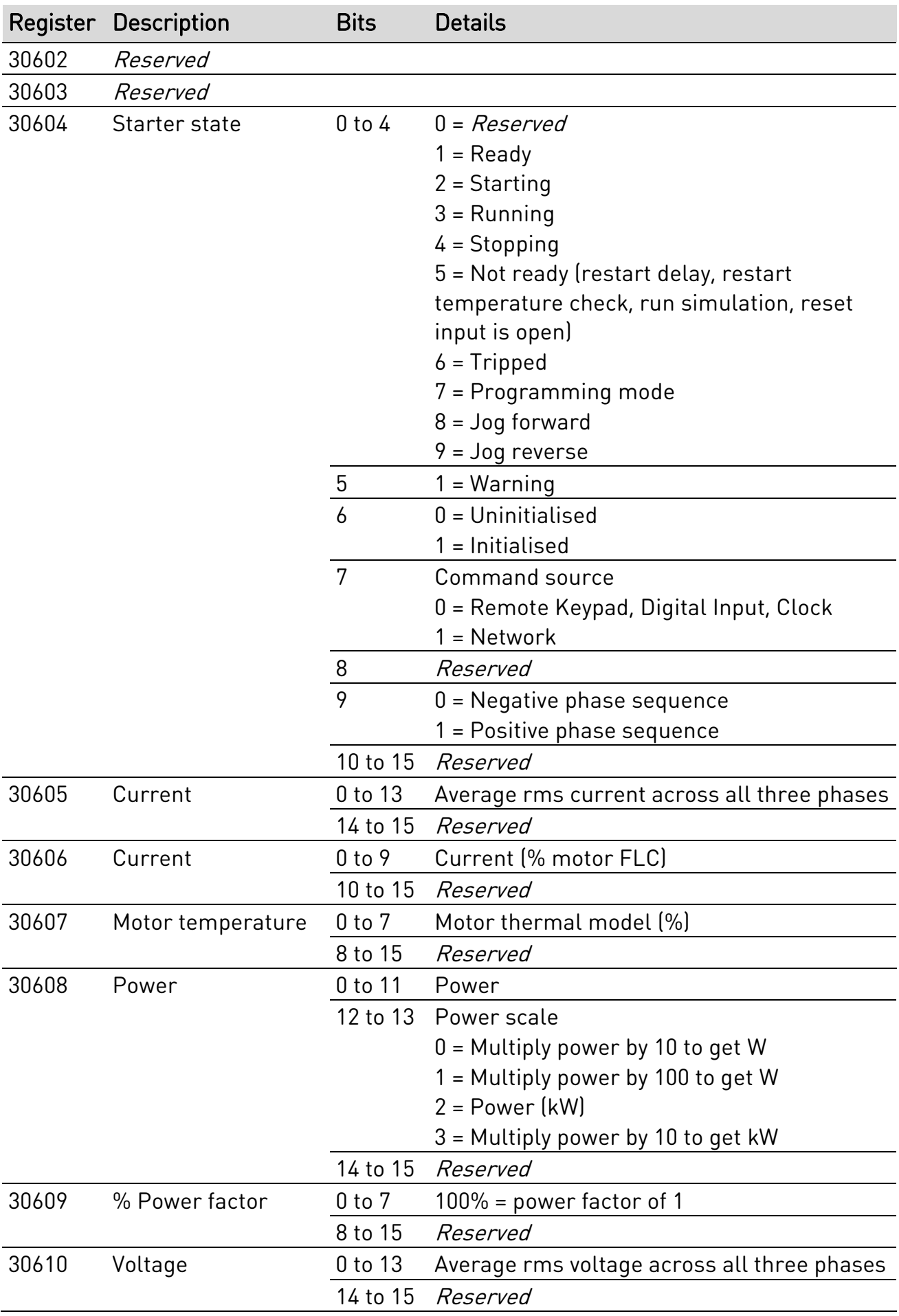

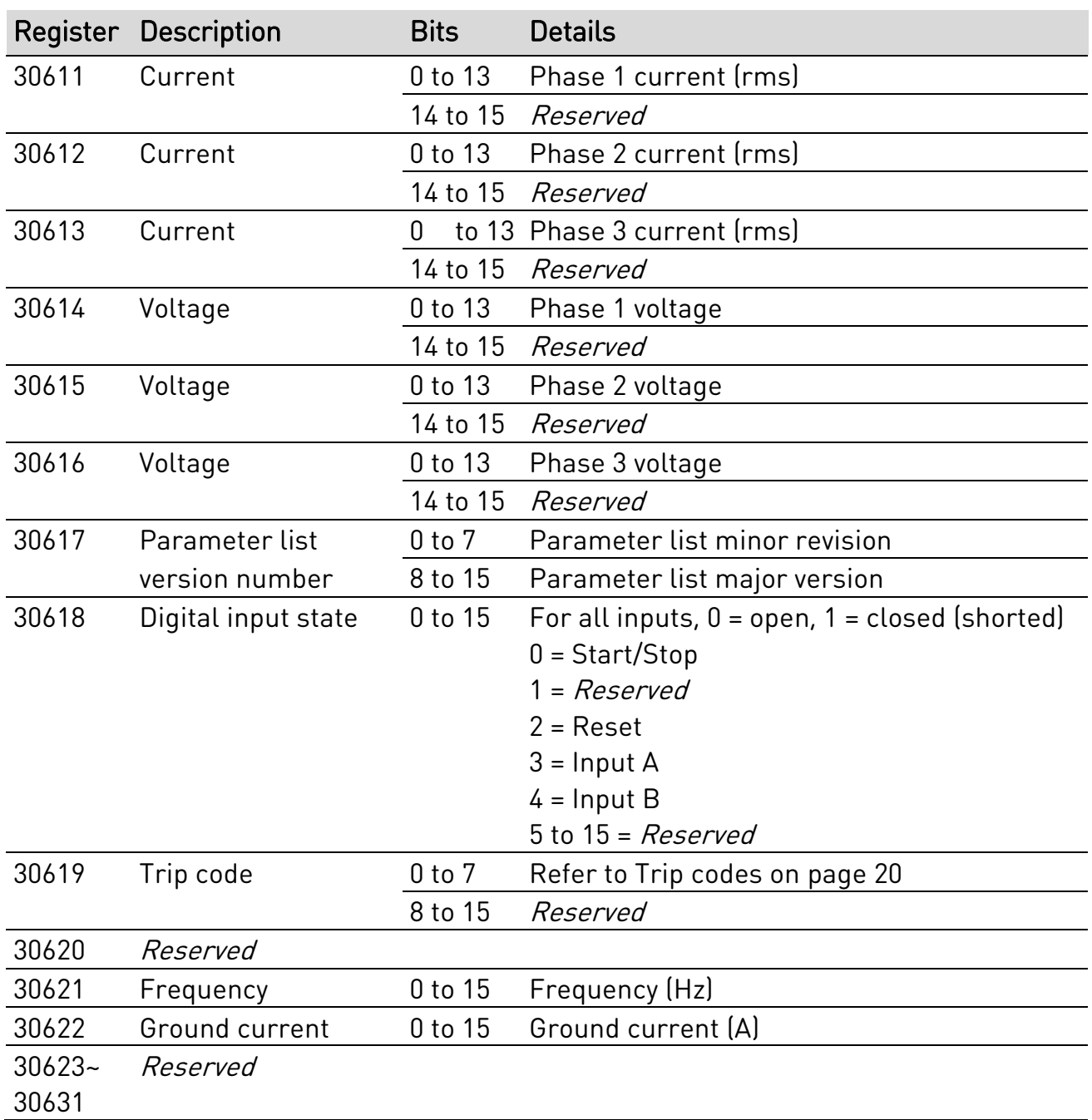

NOTE

The reset input is normally closed by default. If parameter 7I Reset/Enable Logic is set to normally open, the reported state will be inverted  $[0 = closed, 1]$ = open).

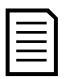

### NOTE

For models EMX4x-0064B and smaller, current reported via communications is 10 times greater than the actual value (displayed on the keypad).

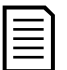

### NOTE

Frequency reported via communications is 10 times greater than the actual value (displayed on the keypad).

# **7.4 Legacy mode**

The Modbus TCP Card can also operate in Legacy Mode, which uses the same registers as the clip-on Modbus RTU Module, supplied by AuCom for use with older soft starters. Some registers differ from those specified in the Modbus Protocol Specification.

## **Initialising Legacy Mode**

If the card has been operating in Standard Mode, it must be reset before communicating in Legacy Mode. To initialise the card for Legacy Mode, either:

- cycle control power or
- reset register 40001 to zero (write zero to bits 0~15)

### **Registers**

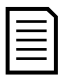

## NOTE

Legacy Mode reports read-only status information in registers 40003 onwards, to match the register definitions of the clip-on Modbus Module for use with older soft starters. Identical data is also available via registers 30003 onwards.

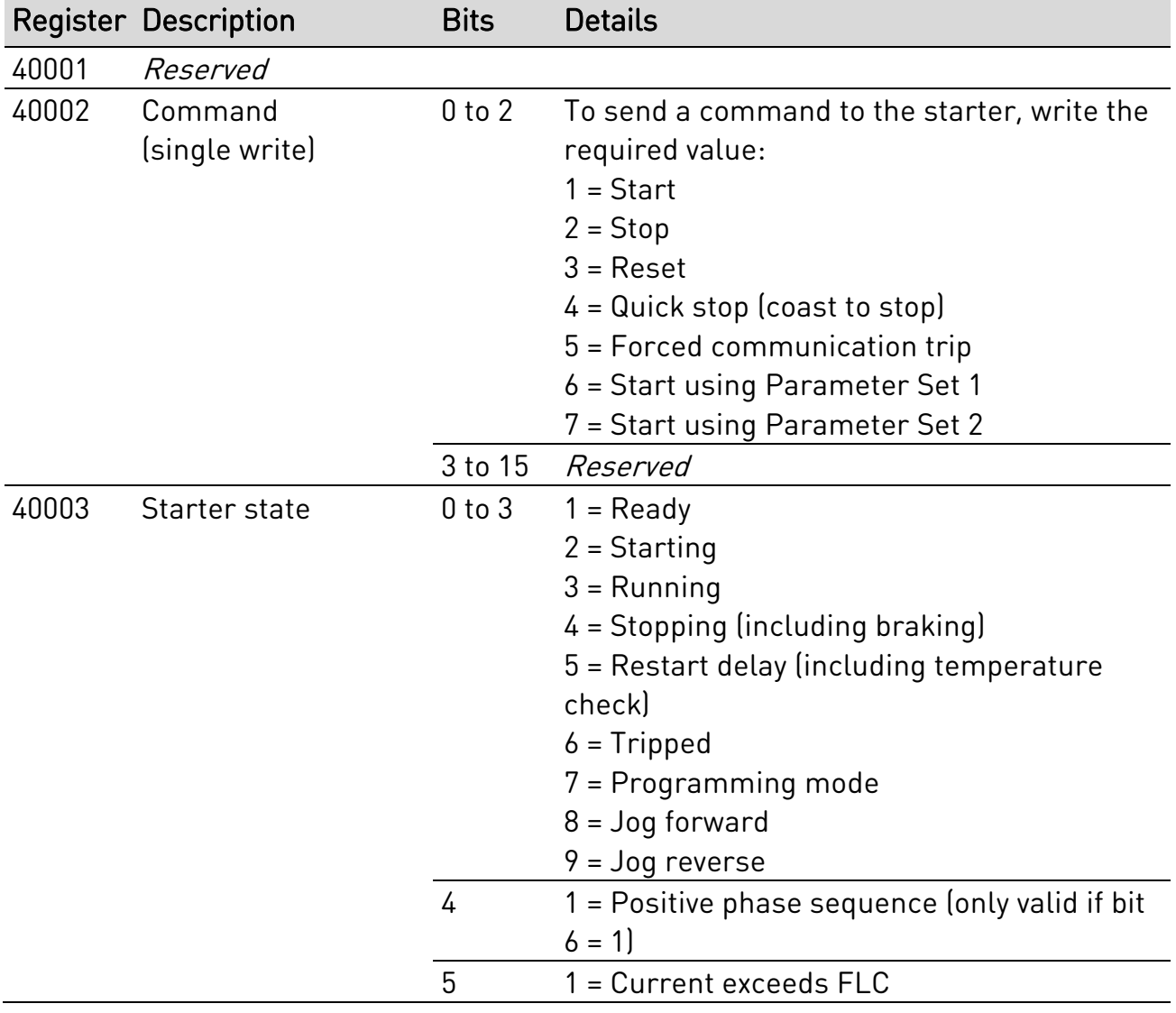

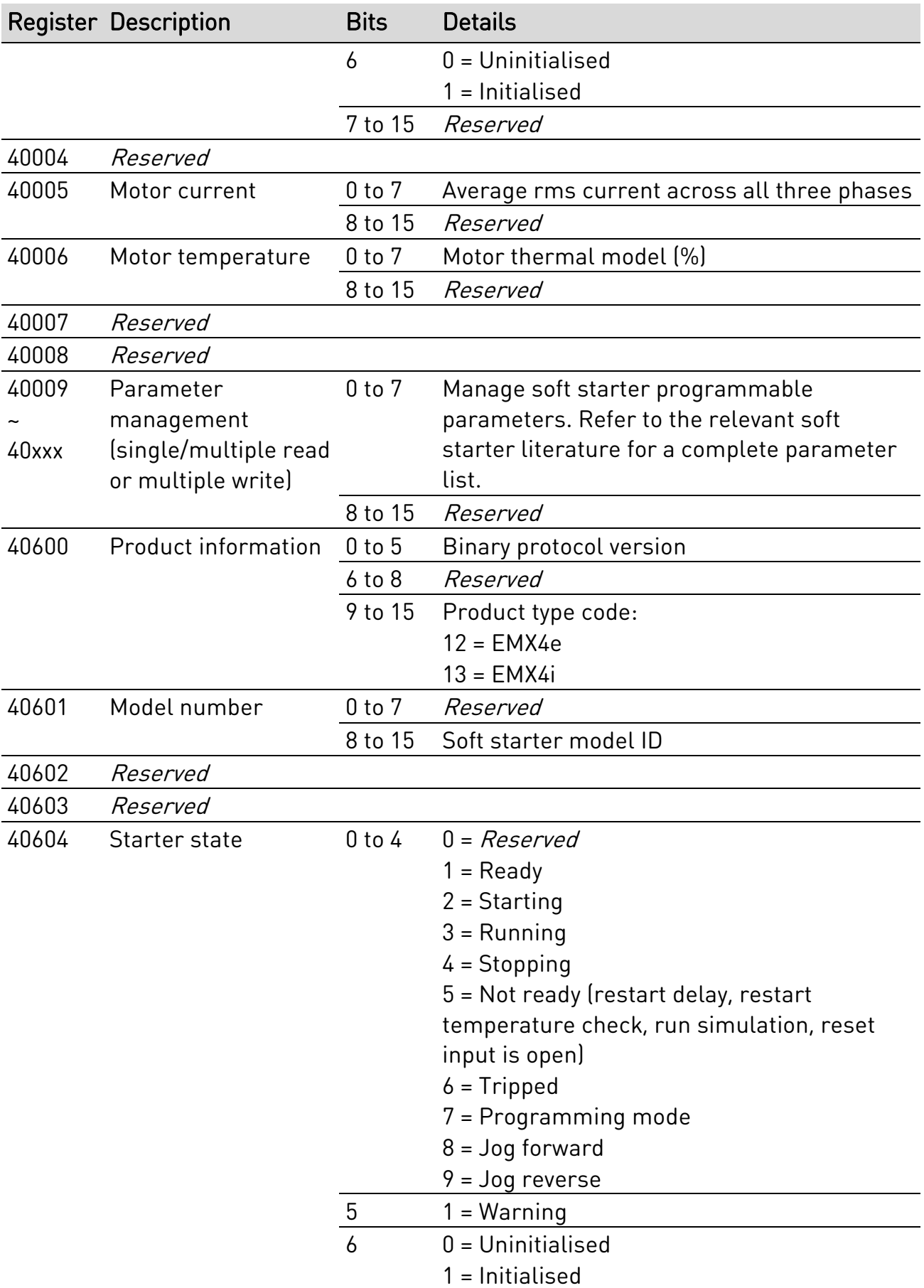

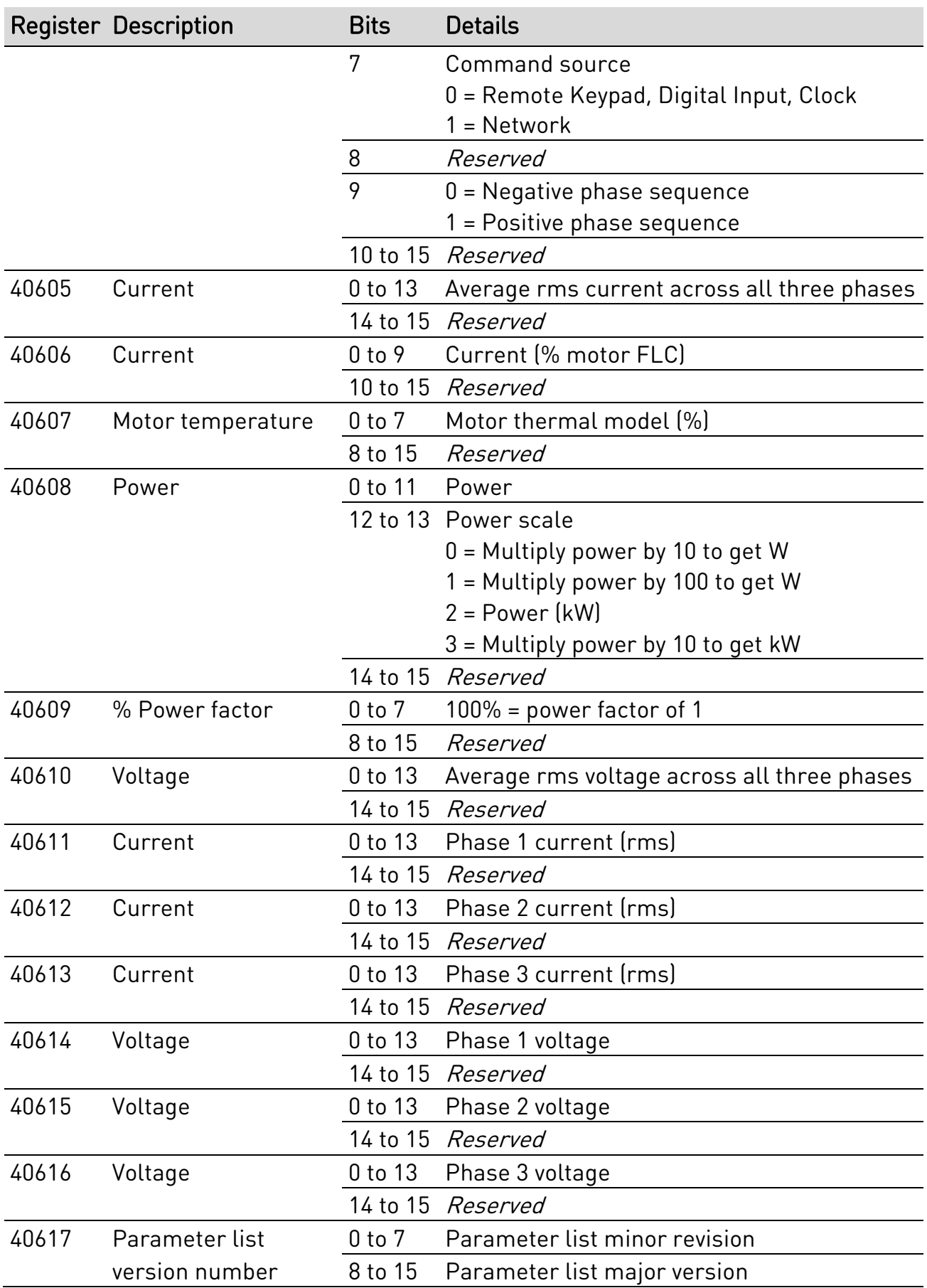

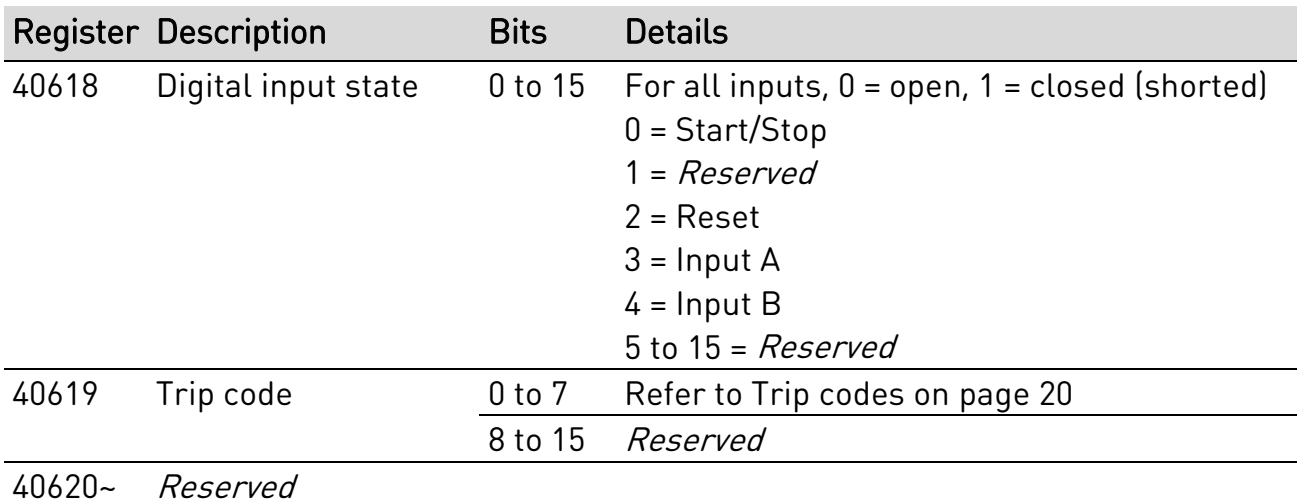

40631

旨

## NOTE

The reset input is normally closed by default. If parameter 7I Reset/Enable Logic is set to normally open, the reported state will be inverted  $[0 = closed, 1]$ = open).

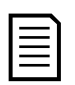

### NOTE

For models EMX4x-0064B and smaller, current reported via communications is 10 times greater than the actual value (displayed on the keypad).

# <span id="page-19-0"></span>**7.5 Trip codes**

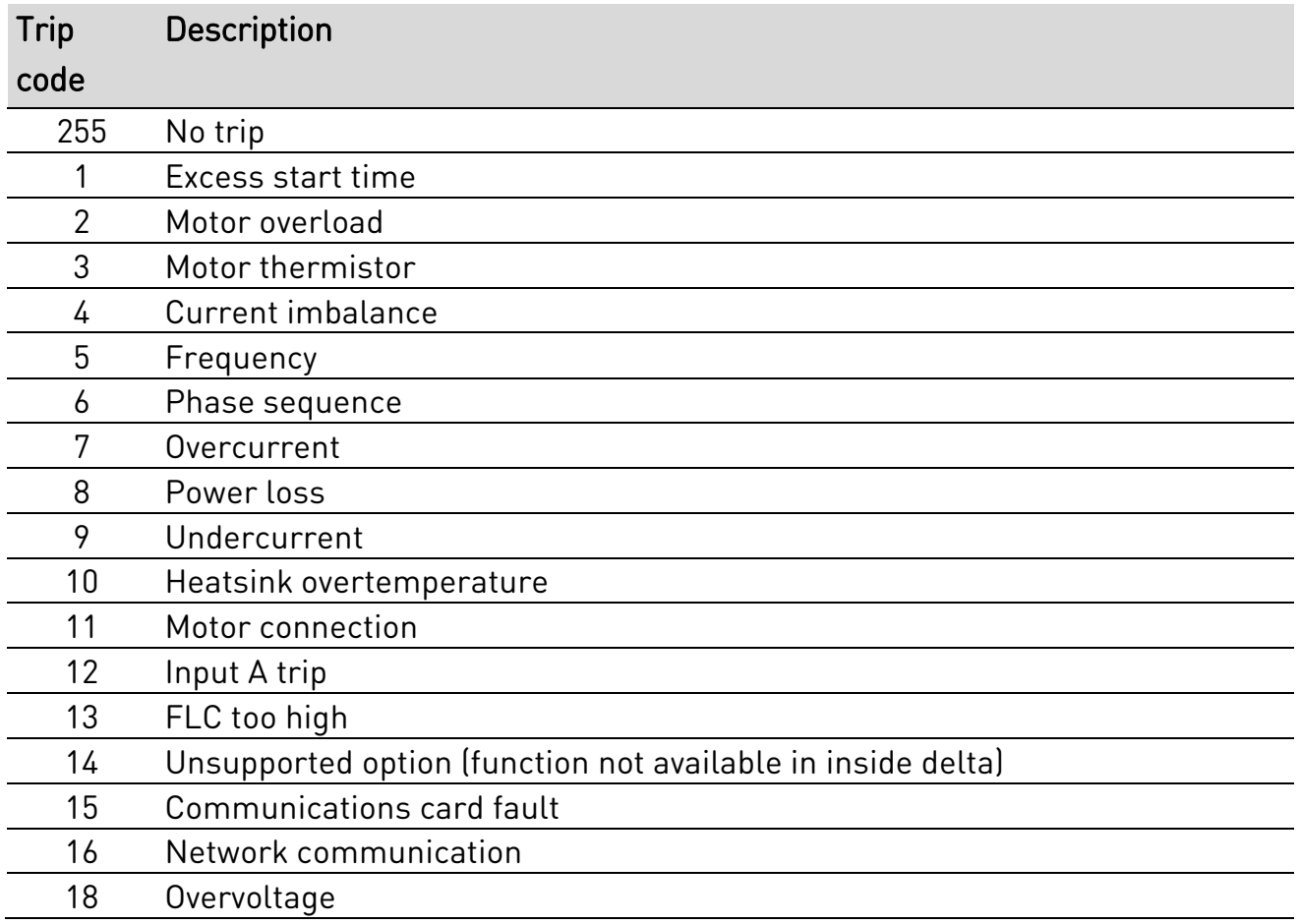

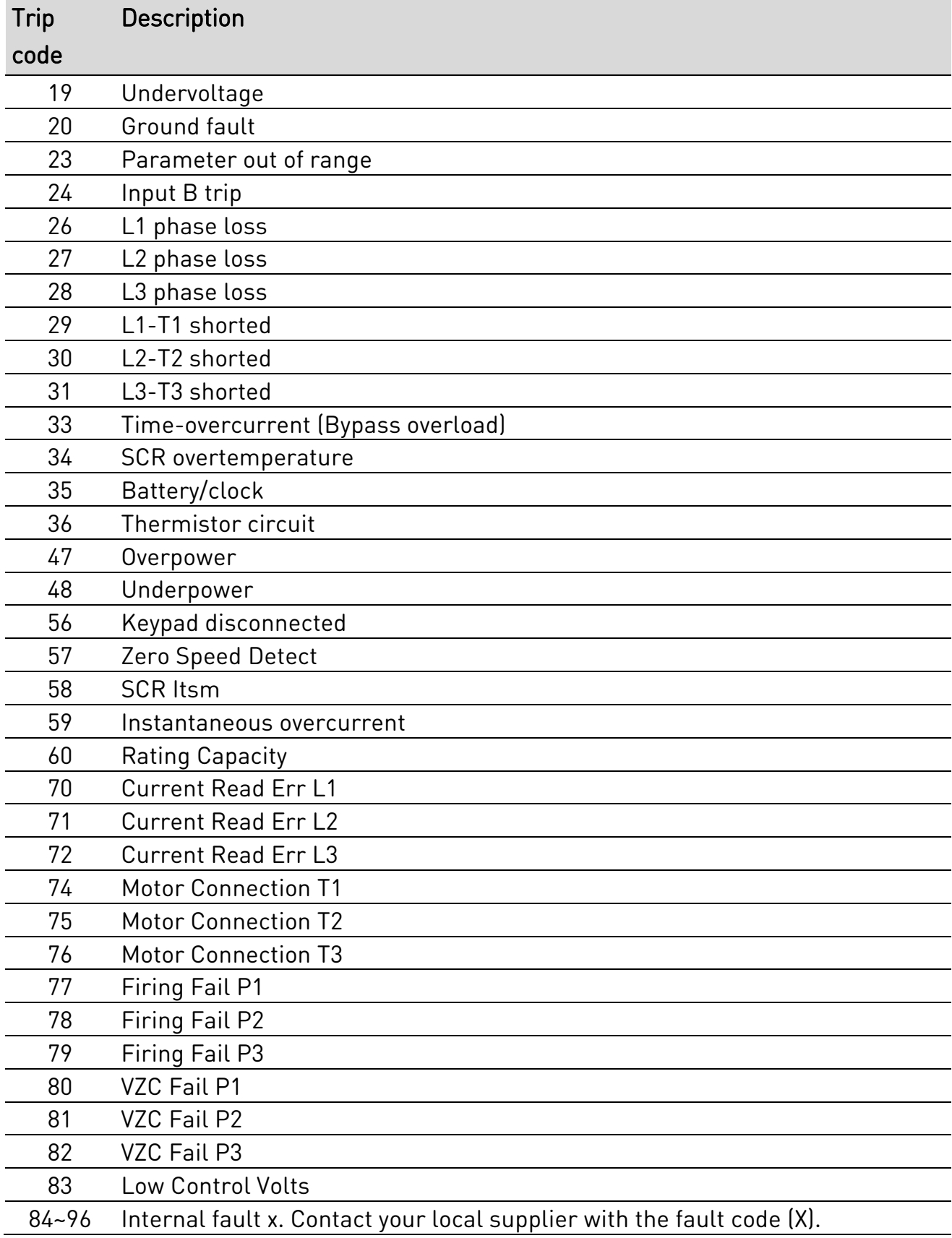

# 8. Network design

The device supports star, line and ring topologies.

# **8.1 Star topology**

In a star network, all controllers and devices connect to a central network switch.

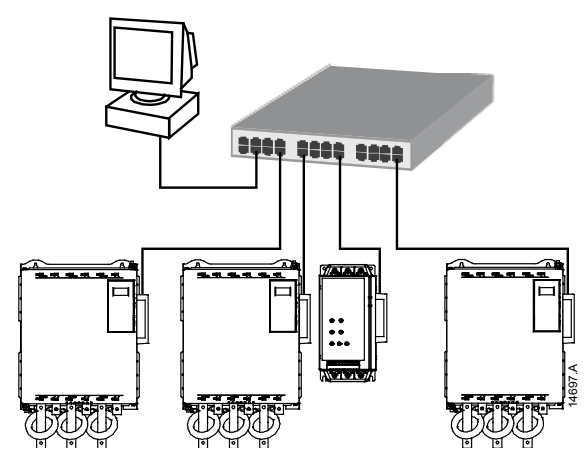

## **8.2 Line topology**

In a line network, the controller connects directly to one port of the first device. The second Ethernet port connects to another device, which in turn connects to another device until all devices are connected.

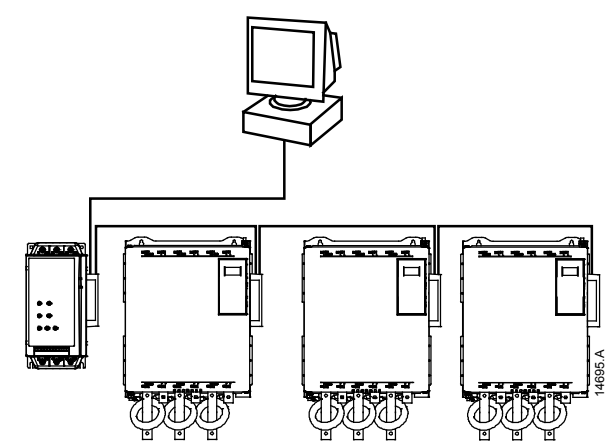

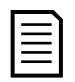

### NOTE

The device has an integrated switch to allow data to pass through in line topology. The device must be receiving control power from the soft starter for the switch to operate.

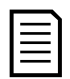

### **NOTE**

If the connection between two devices is interrupted, the controller cannot communicate with devices after the interruption point.

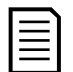

### **NOTE**

Each connection adds a delay to communication with the next device. The maximum number of devices in a line network is 32. Exceeding this number may reduce the reliability of the network.

# **8.3 Ring Topology**

In a ring topology network, the controller connects to the first card, via a network switch. The second Ethernet port of the card connects to another device, which in turn connects to another device until all devices are connected. The final device connects back to the switch.

The device supports beacon based ring node configuration.

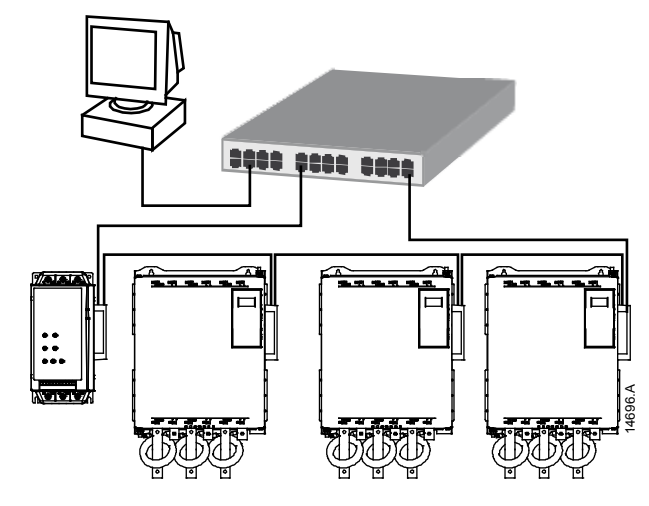

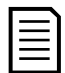

## NOTE

The network switch must support loss of line detection.

# **8.4 Combined topologies**

A single network can include both star and line components.

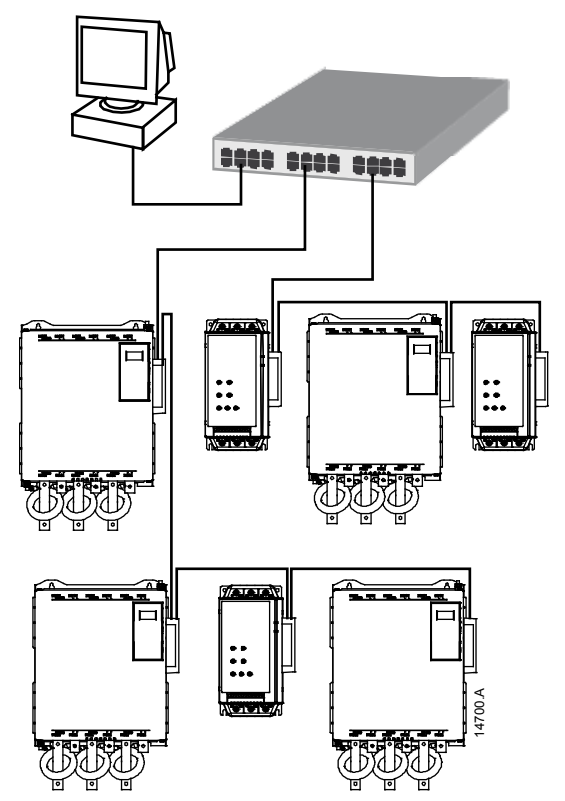

# 9. Specifications

### • **Connections**

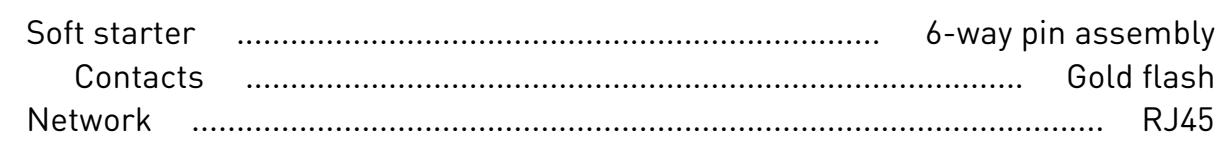

### • **Settings**

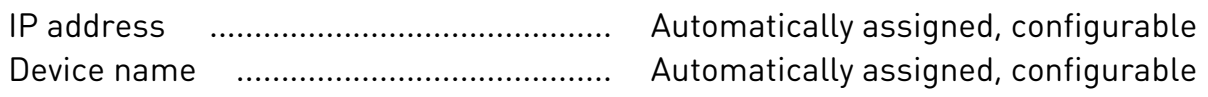

### • **Network**

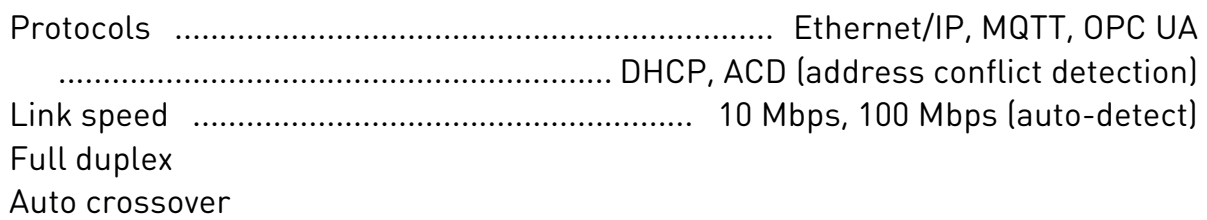

### • **Power**

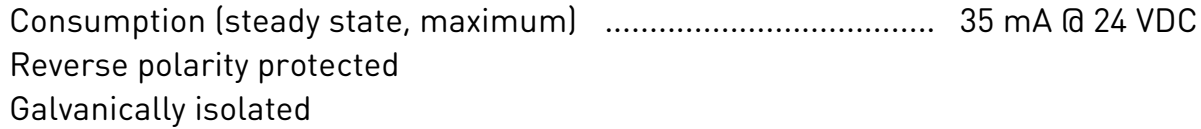

### • **Certification**

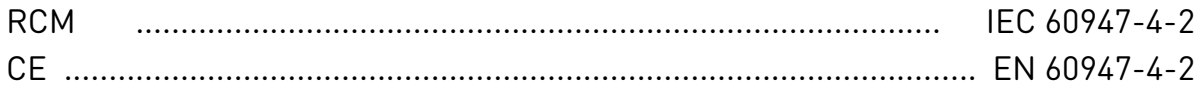

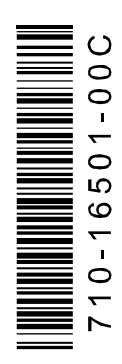